# **User Manual For CPSMS System**

#### **Website: cpsms.nic.in**

 The Controller General of Accounts Ministry of Finance has developed an online web based application for Public Financial Management System (PFMS) formally known as CPSMS. The objective of the system for monitoring Fund Flow from Govt. of India to beneficial.

 **Since, the system is integrated with the banking system; live passbook/bank statement can be viewed at any point of time without any additional data entry.**

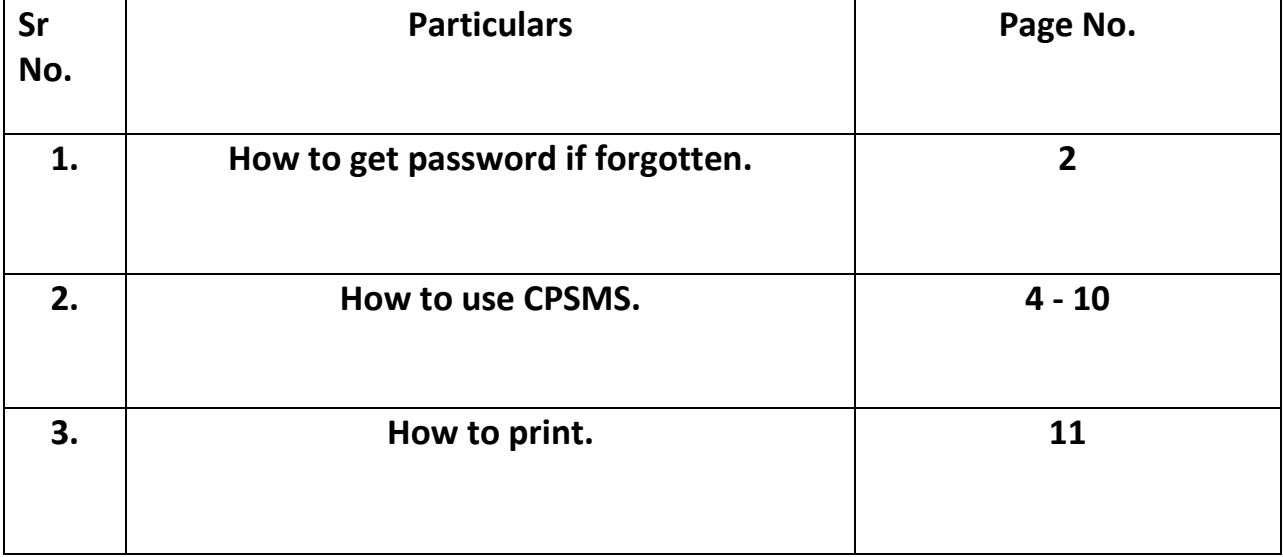

### **HOW TO GET PASSWORD IF FORGOTTEN**

### **To get a new password, go to CPSMS website: cpsms.nic.in**

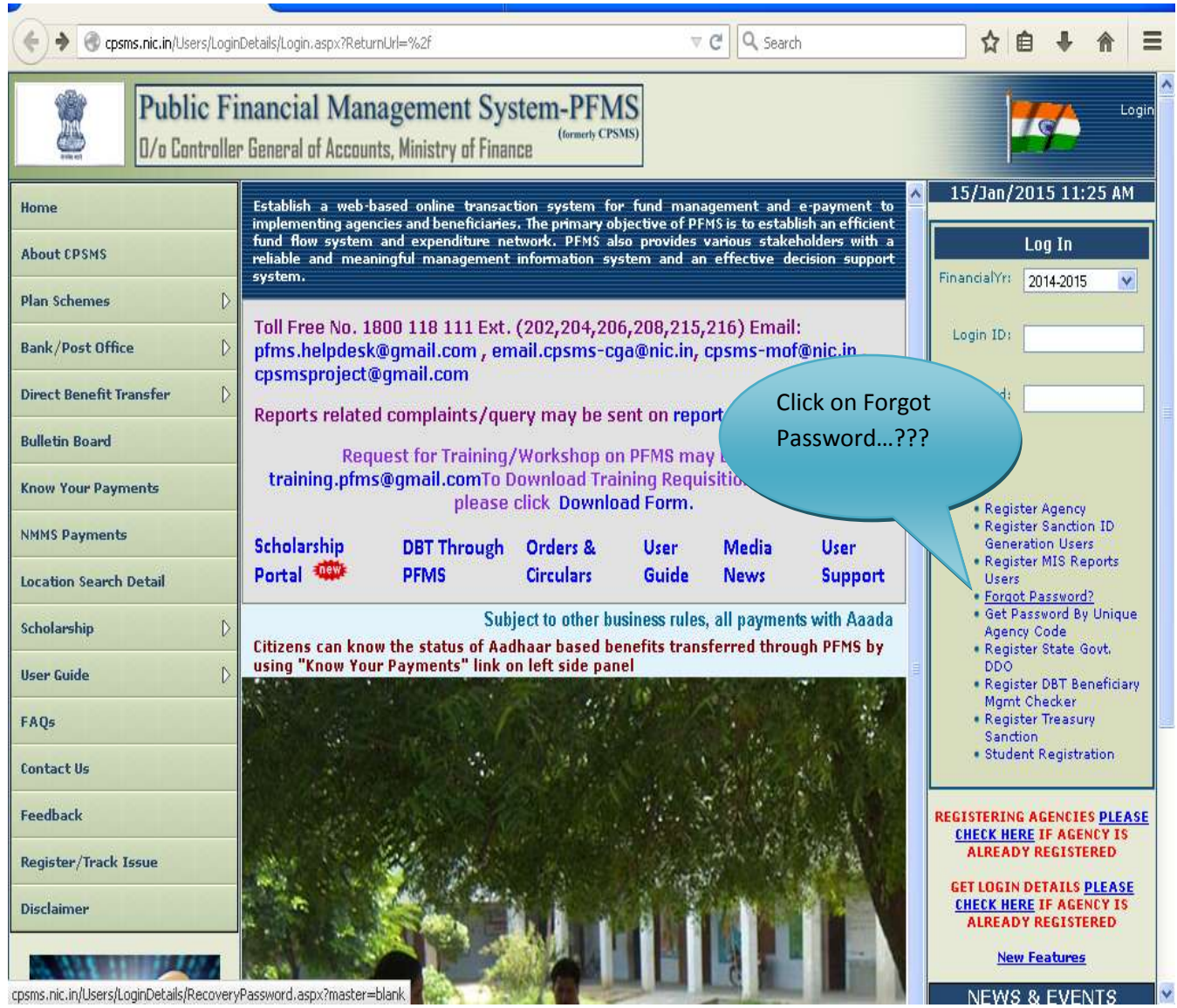

# After clicking on it, the following screen will appear…

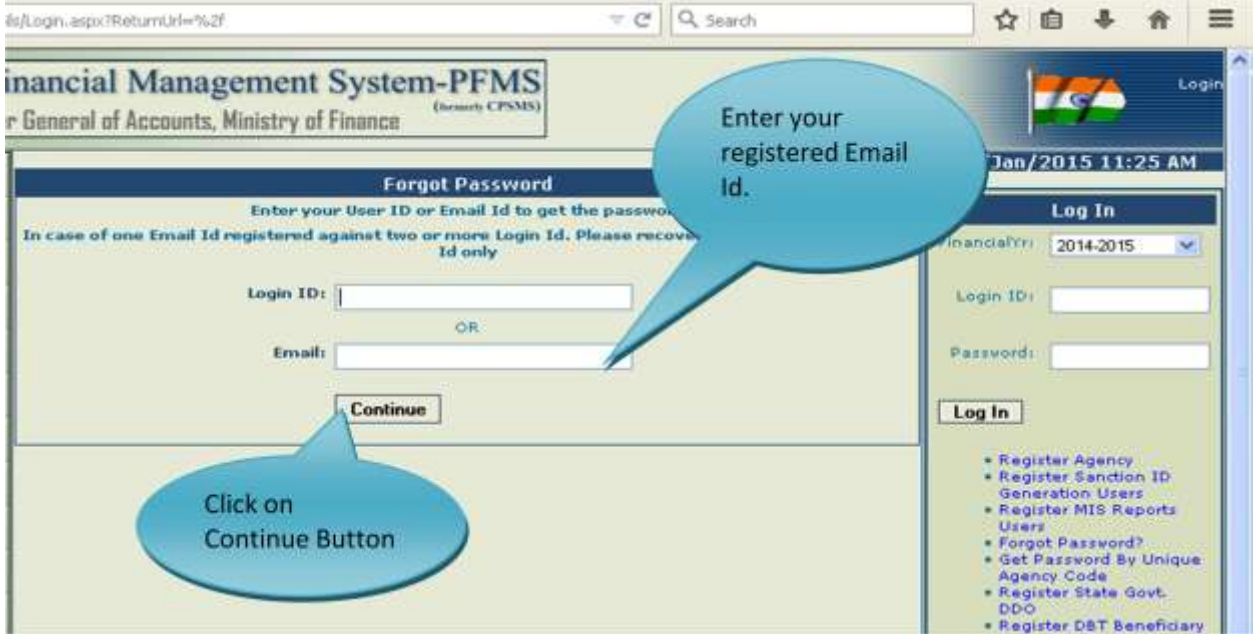

# The following screen will appear

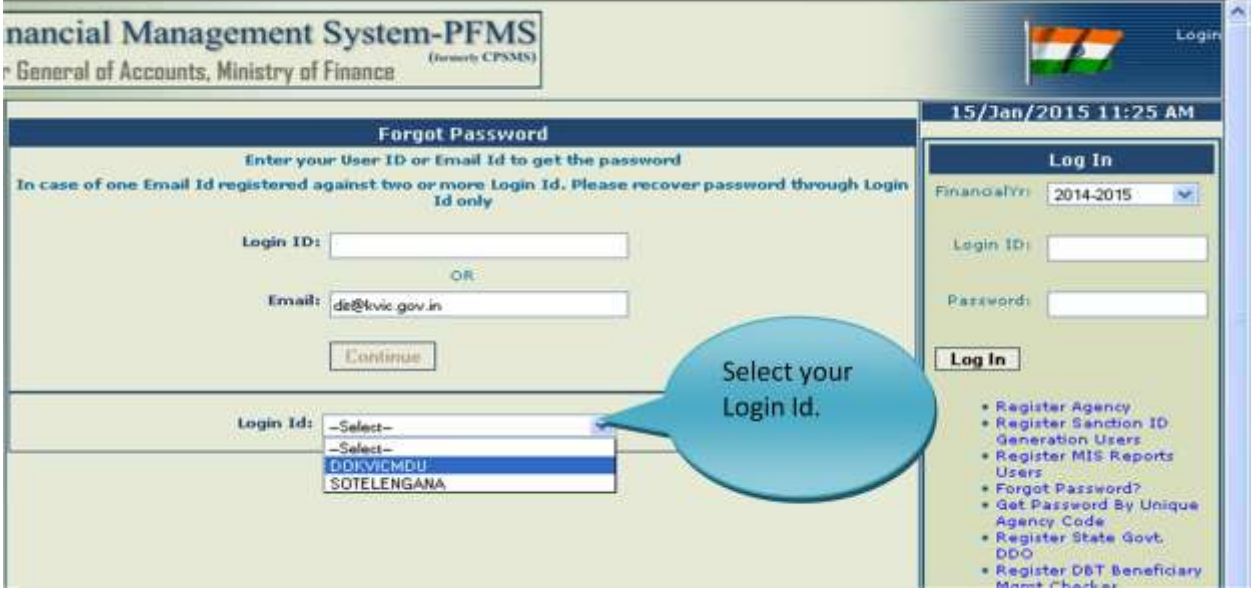

# After selecting your Login Id, the following screen will appear.

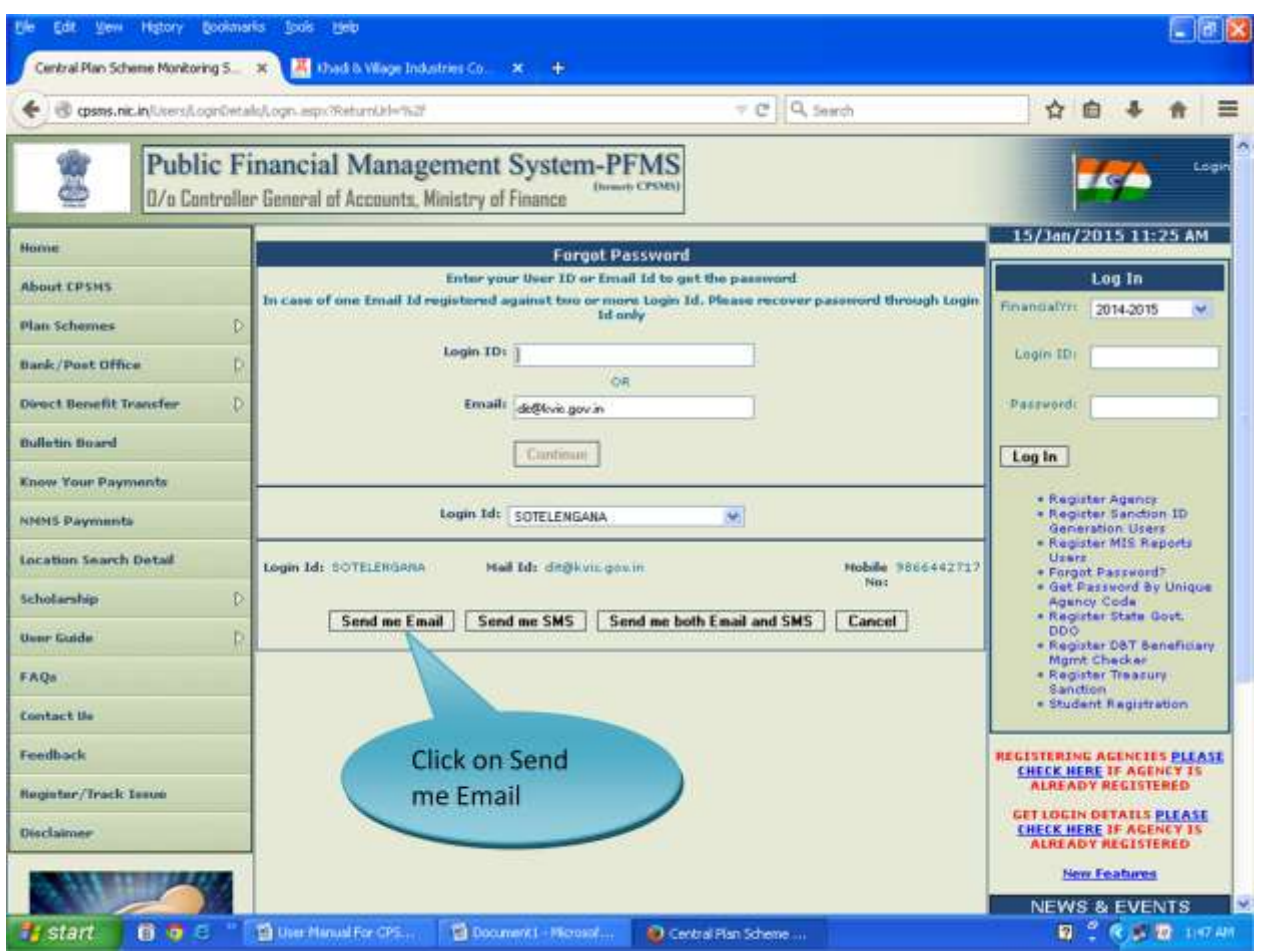

After clicking on "Send me Email", the email will be sent to your registered email id.

# Check your email to get new Login Id and Password.

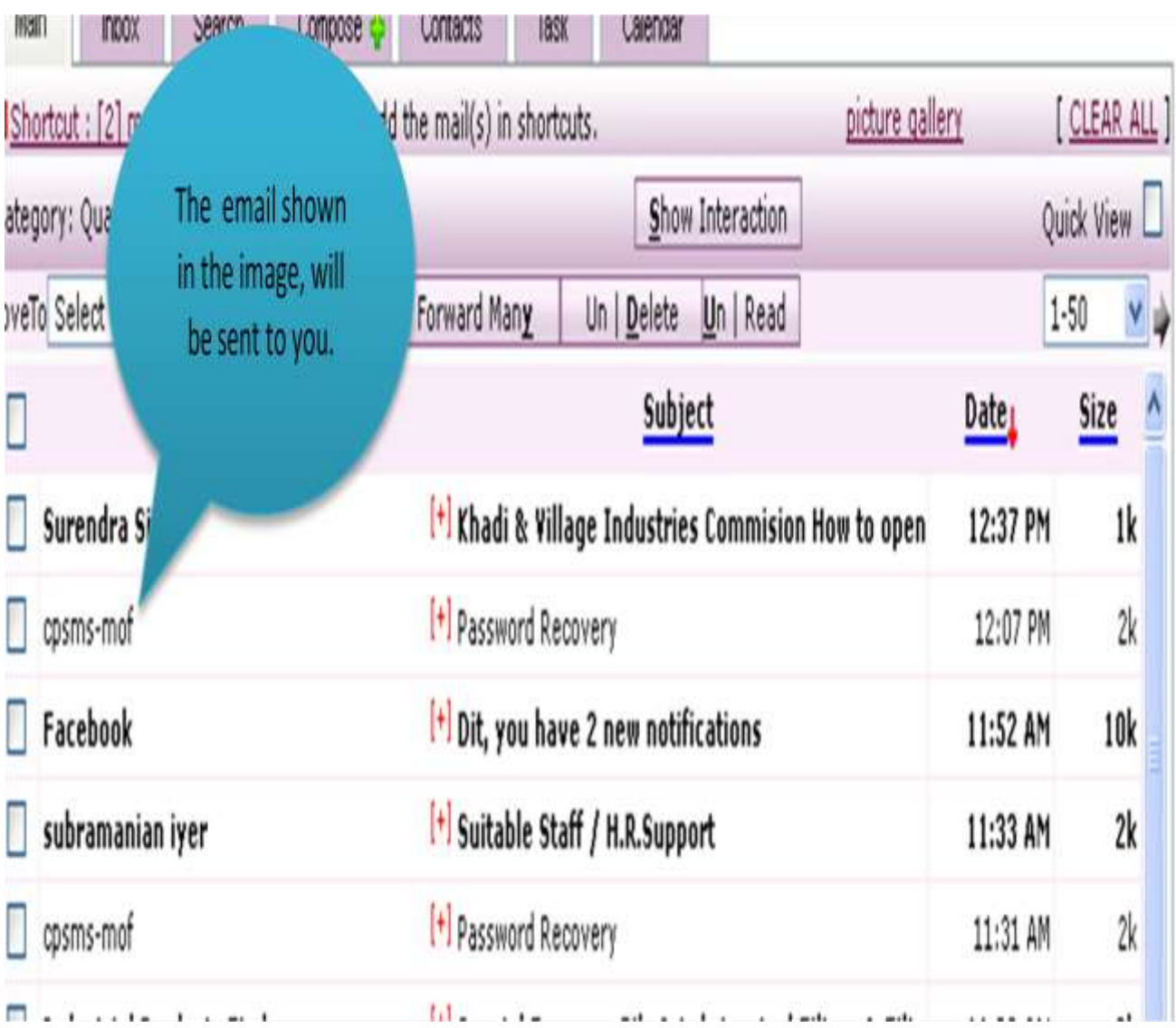

#### **HOW TO USE CPSMS**

Go to your registered email id; check the email for your Log in Id and password.

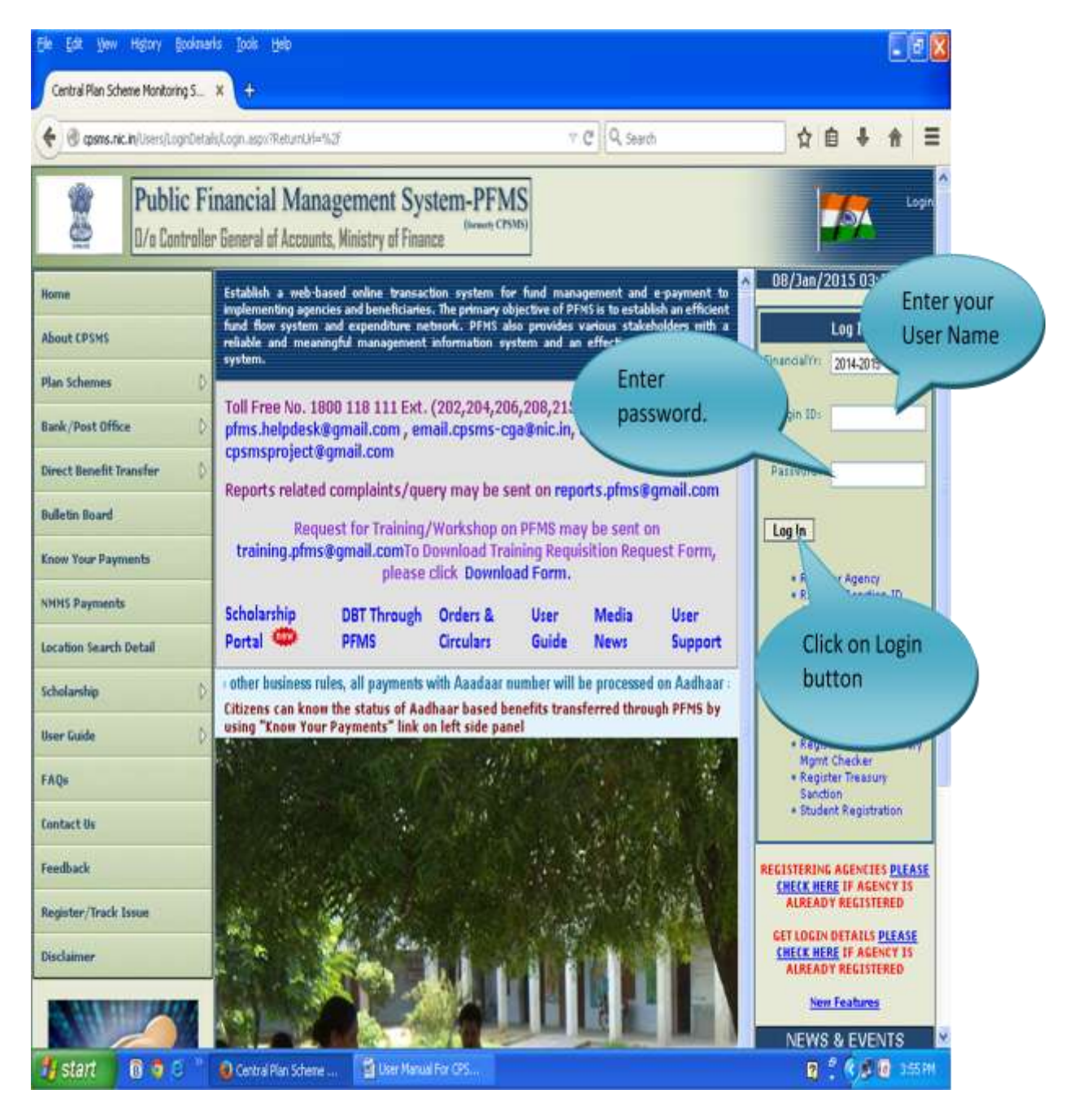

CPSMS User Manual

After Login, the following homepage will display.

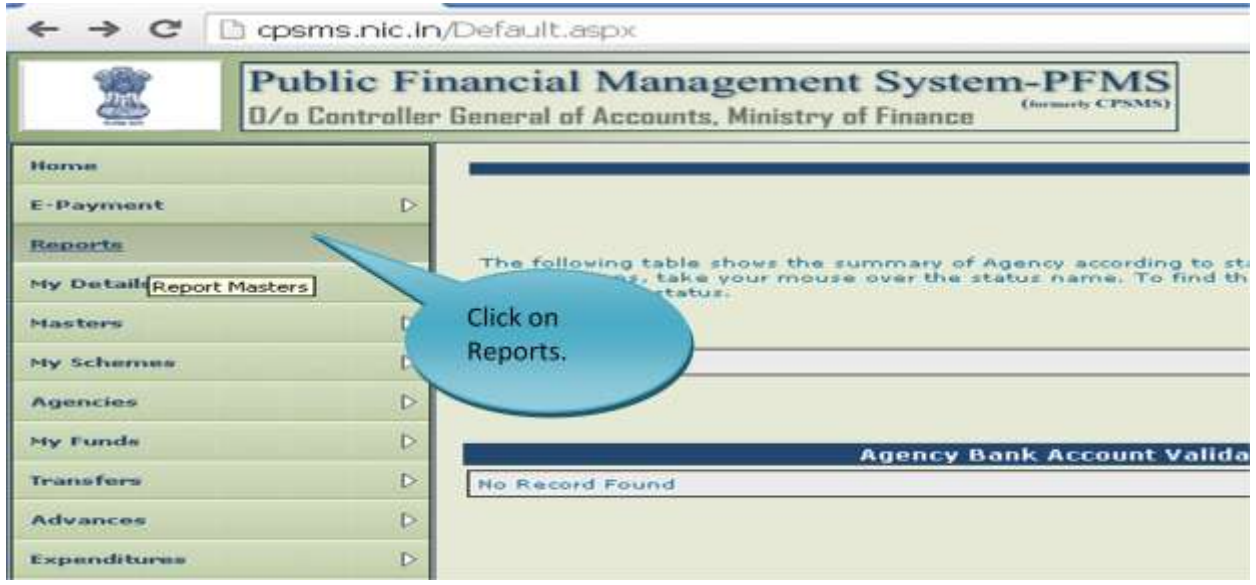

After clicking on Reports, the following screen will appear.

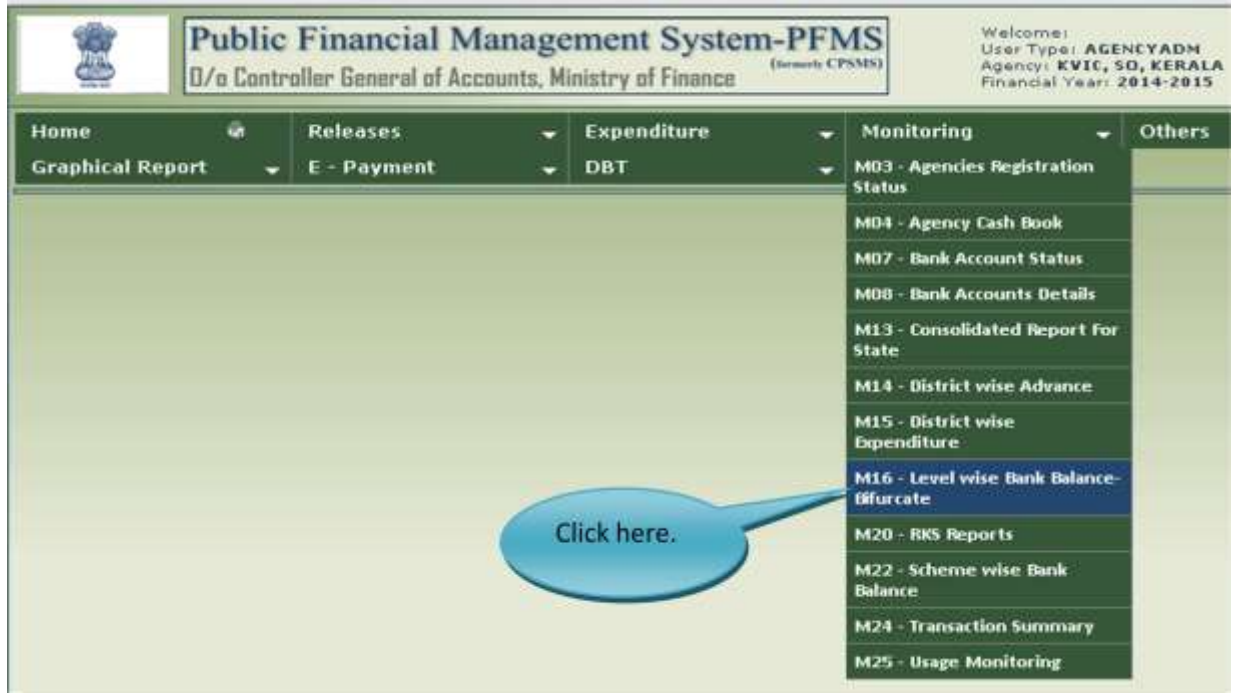

- 1. Controller section select "019 –INDUSTRY'
- 2. Scheme Type "Centrally Sponsored Scheme".
- 3. Scheme "PRIME MINISTER EMPLOYMENT GENERATION PROGRAMME (0672)"
- 4. State Select the state about you want to know.
- 5. District select "ALL"

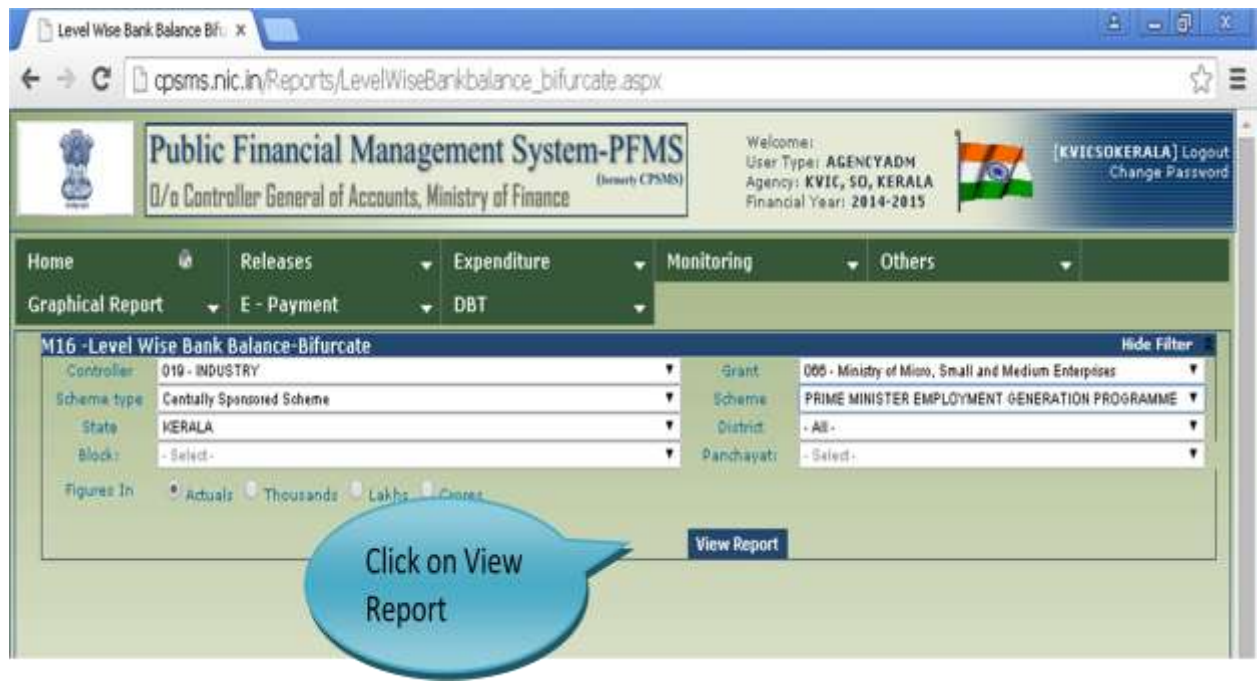

Following Consolidated Level wise Report will display.

Levels are:

- 1. State wise Consolidated
- 2. KVIC & KVIB Consolidated.
- 3. Bank wise Consolidated
- 4. Bank A/c wise Consolidated
- 5. Bank statement & Passbook.

### **State Wise Bank Statement Report**

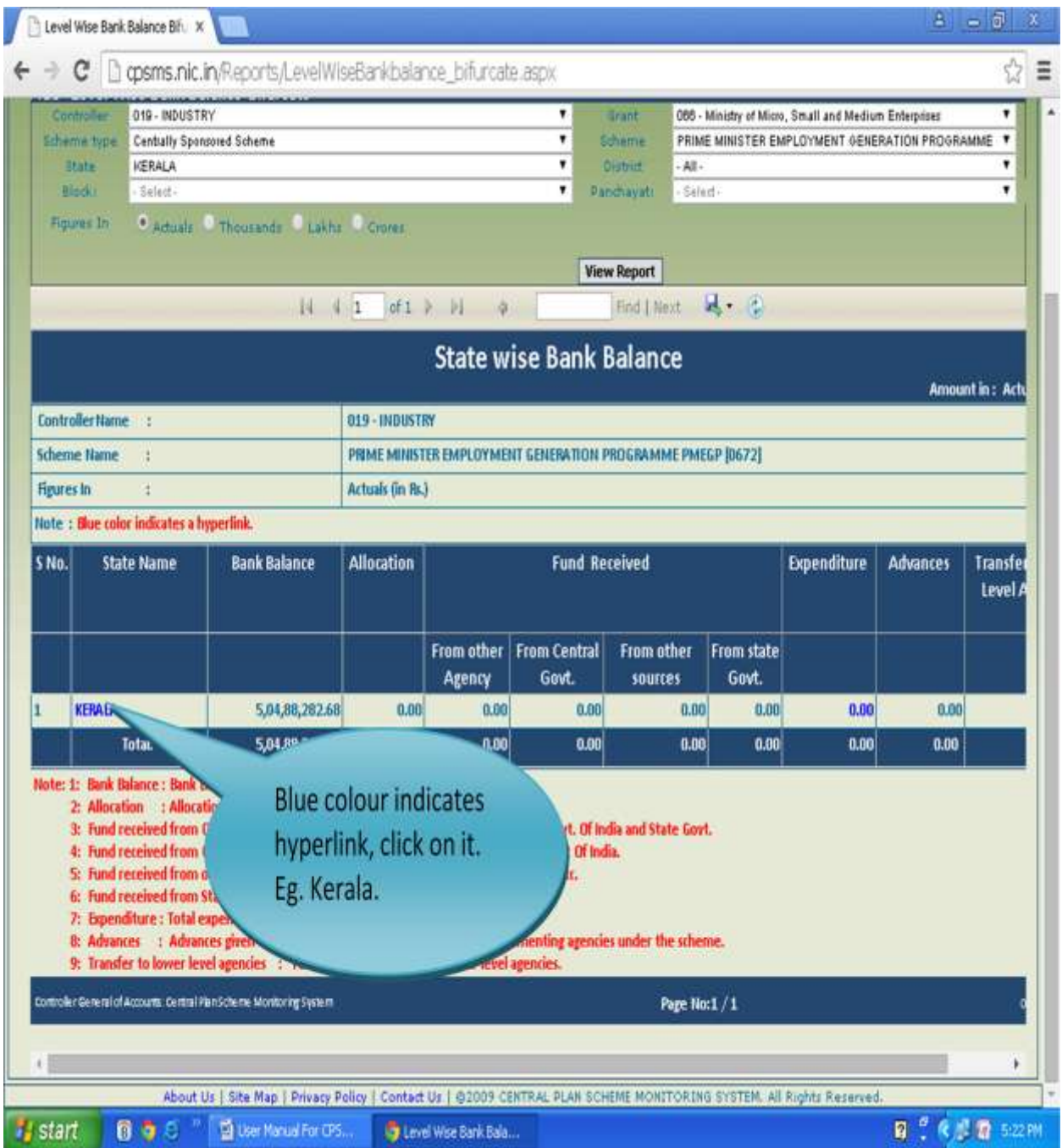

#### **Level Wise (state KVIC & KVIB) Bank Statement Report**

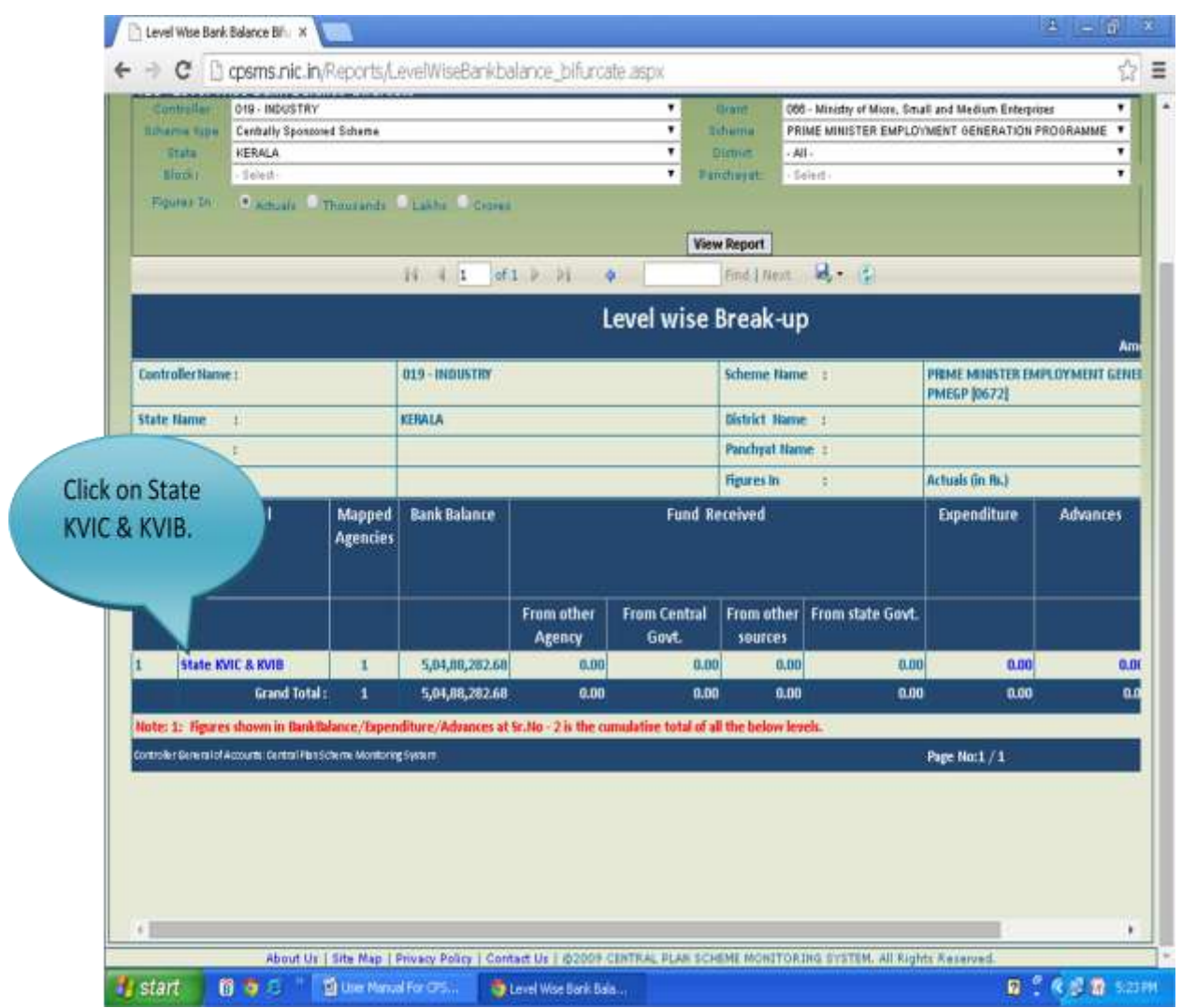

After Clicking on "State KVIC & KVIB", you will get the Bank Balance amount of banks in Blue colour.

Click on the blue colour hyperlink to get details about that amount.

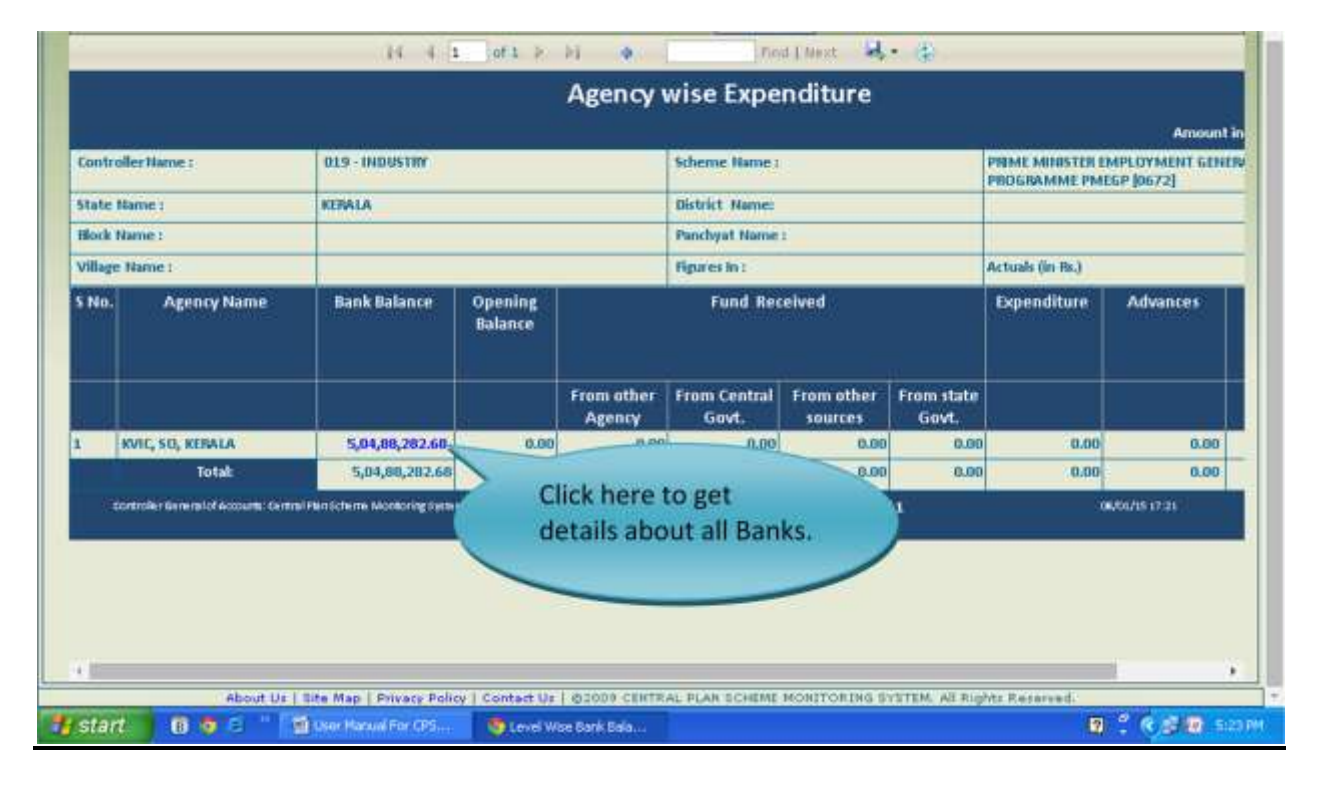

#### **Agency Wise Expenditure**

#### **Level Wise (Bank Wise) accounts Details**

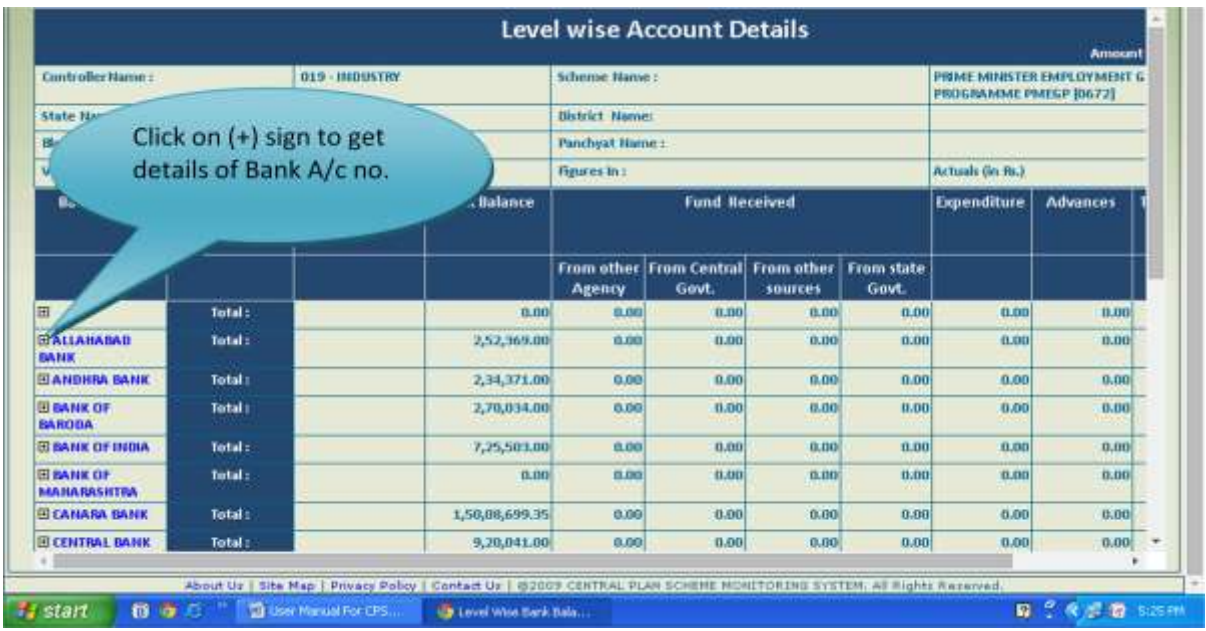

**Note: (+) sign without Bank name (showing at top) are invalid Account numbers, so please verify the same from passbook and intimate to Directorate of Information Technology (DIT) for necessary corrections.**

**Clicking on (+) sign, bank account numbers will be display as shown below.**

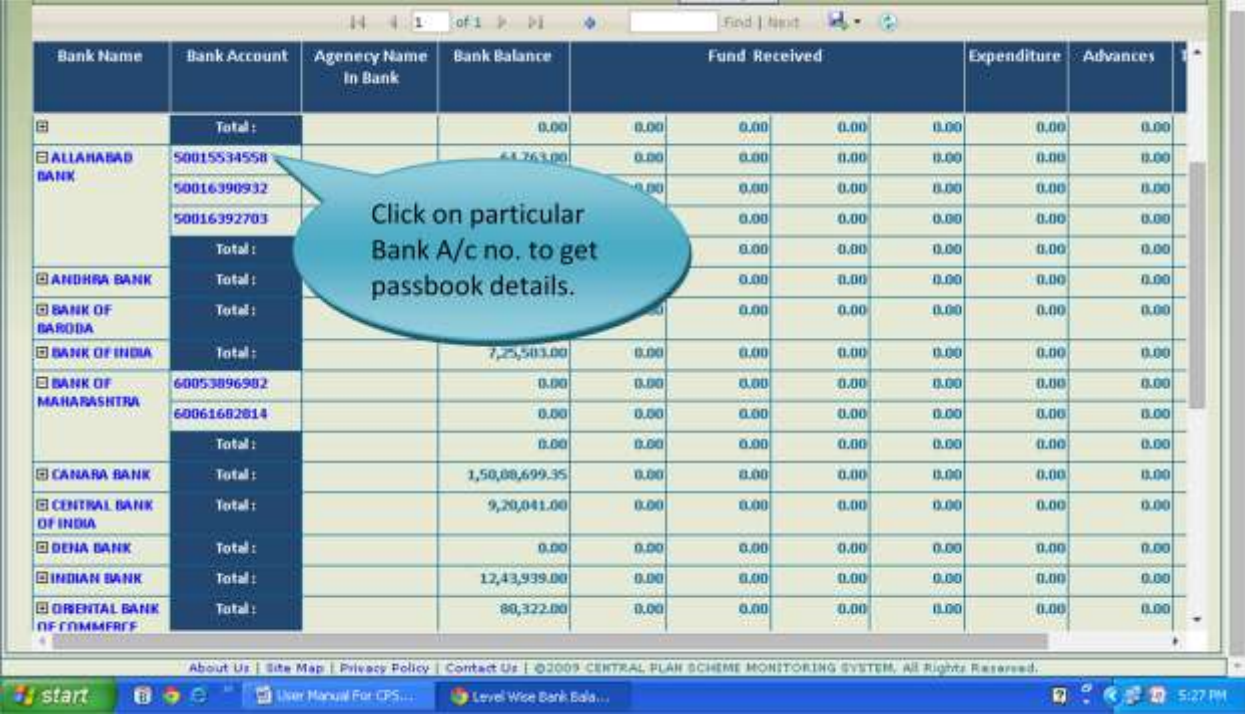

## **Bank Statement/Passbook details shown in the given below image:**

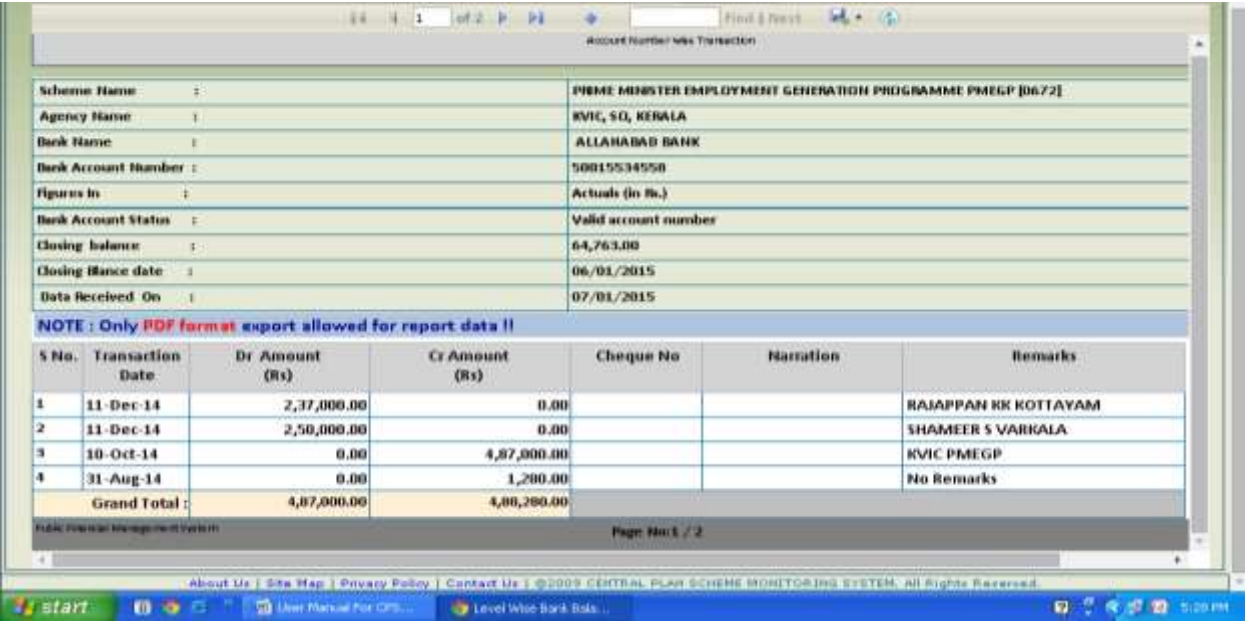

CPSMS User Manual

#### **HOW TO PRINT**

## **To print the details, click on the sign shown on the right hand side of the screen, and select option.**

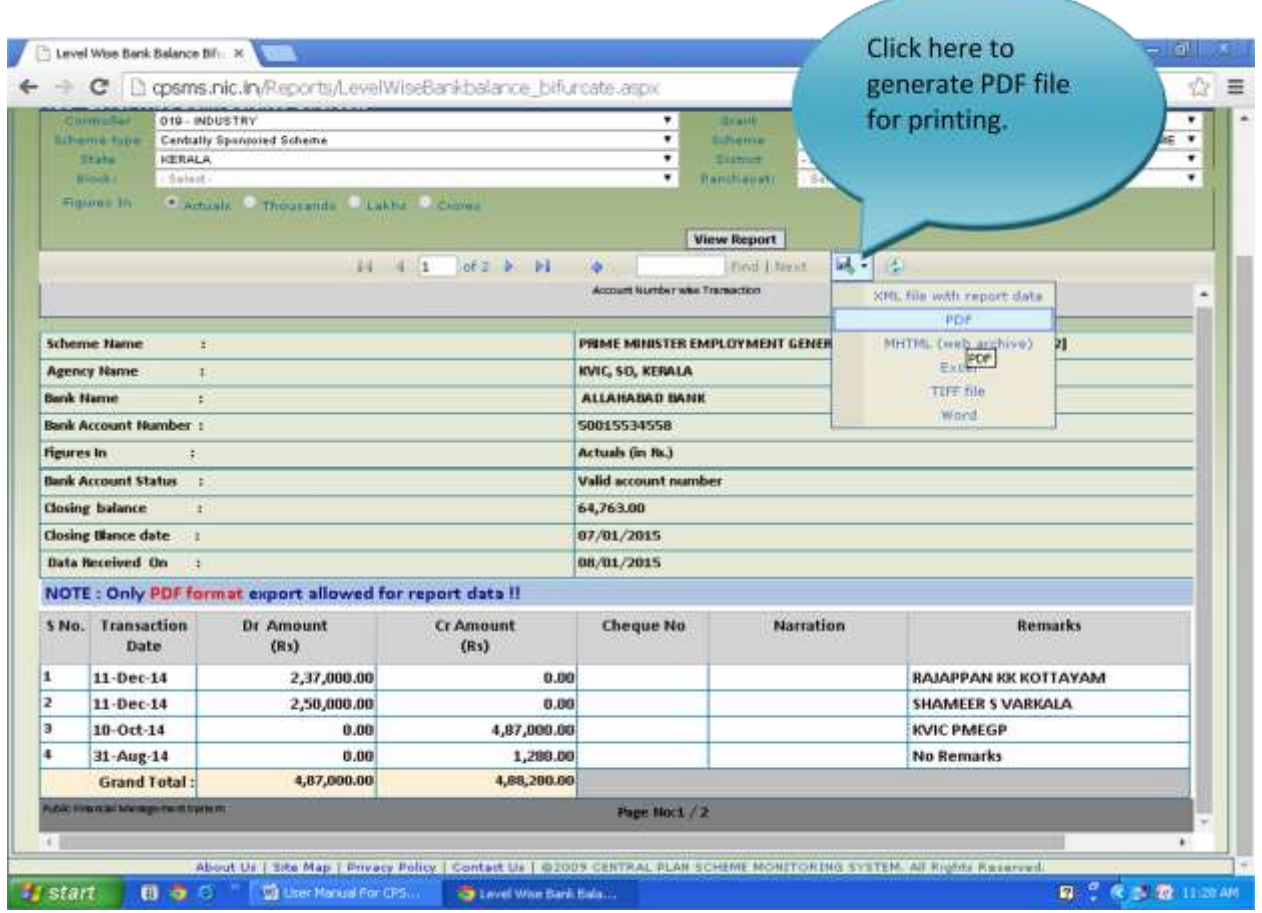

**For technical support, contact:**

**Directorate of Information Technology, Khadi and Village Industries Commission 3, Irla road, Vile Parle (W), Mumbai-400056 Email Id: [pmegpetracking@kvic.gov.in](mailto:pmegpetracking@kvic.gov.in) Phone no: 022-02671 2087**